## Checking Your Settings – Internet Explorer

**Note!** You must enable the following for the Skills to Succeed Learning Exchange to work properly:

- **Cookies**
- Popups
- JavaScript
- 1. Open Internet Explorer and click the gear icon.
- 2. Click *Internet Options.*
- 3. Click the *Privacy* tab.
- 4. For **Cookies**, move the slider for Settings down to *Medium Level*.
- 5. For **Popups**, ensure there is no check mark for *Turn on Pop-up Blocker*.
- 6. Click the *OK* button.
- 7. For **JavaScript**, click the *Security* tab.
- 8. Click the *Internet* zone.
- 9. Click the *Custom level…*  button.
- 10. In the section entitled *Scripting*, click *Enable* on *Active Scripting* and click *OK*.
- 11.A popup window appears asking, *Are you sure you war to change the settings for this zone?* Click the Y*es* button.
- 12.Click the OK button (*Security tab* window).

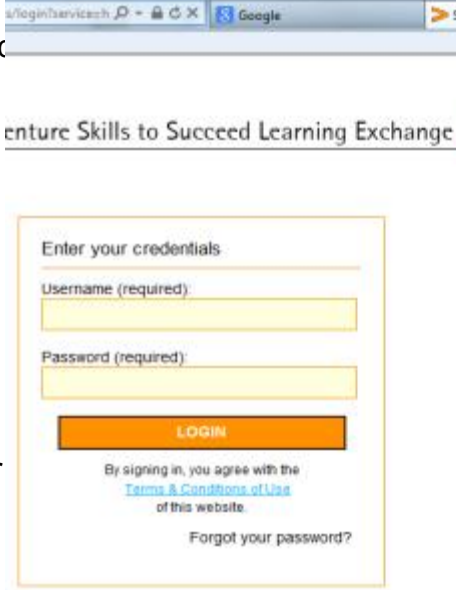

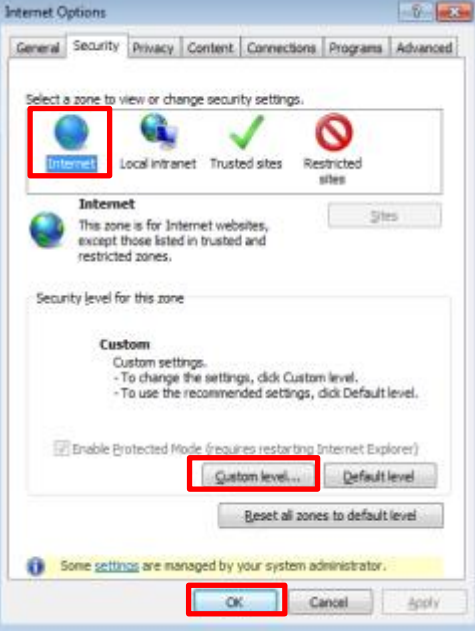

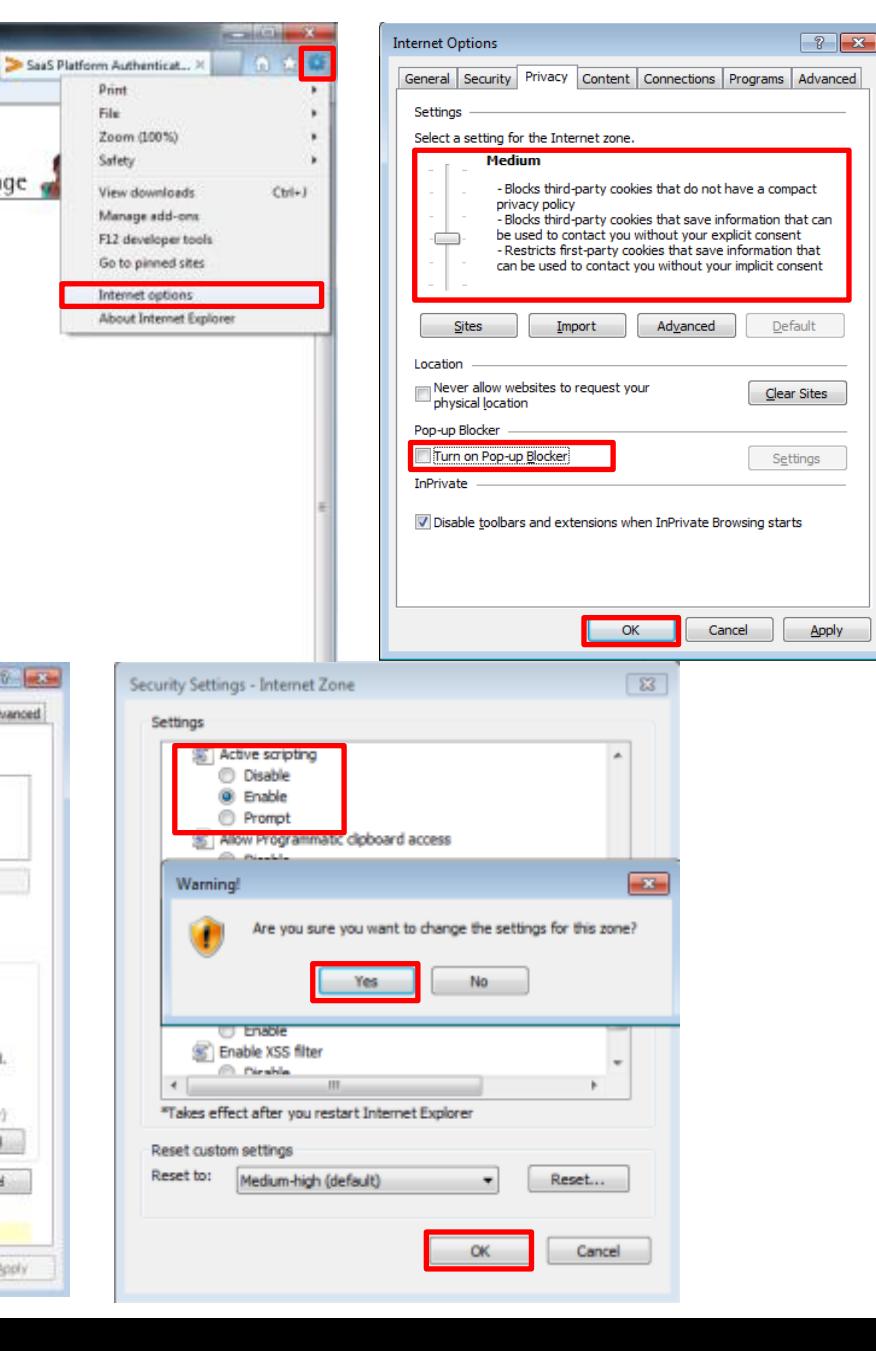

## Checking Your Settings – Chrome

Keep local data only until you quit your browser

**Note!** You must enable the following for the Skills to Succeed Learning Exchange to work properly:

- **Cookies**
- Popups
- JavaScript
- 1. Open Chrome and click the gear icon.
- 2. Click *Settings*
- 3. Click the link *Show advanced settings* (at the bottom of the window)
- 4. In the *Privacy* section, click *Content settings…*
- 5. In the *Cookies* section, select option *Allow local data to be set (recommended)*.
- 6. In the *Pop-ups* section, select option *Allow all sites show pop-ups (recommended)*.
- 7. In the *JavaScript* section, select option *Allow all sites to execute JavaScript (recommended)*.
- 8. Click *Done* to save changes.

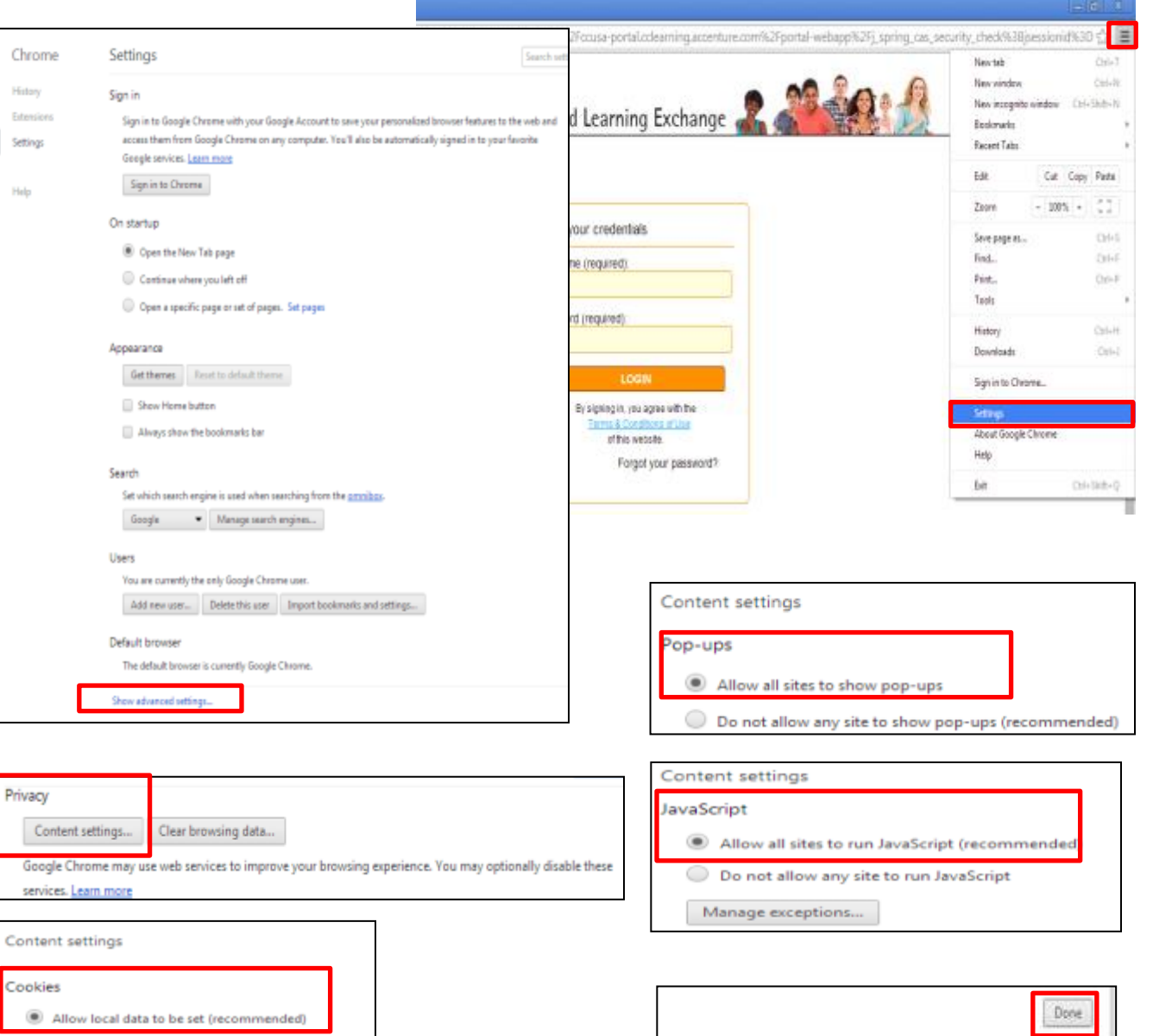

## Checking Your Settings – Firefox

**Note!** You must enable the following for the Skills to Succeed Learning Exchange to work properly:

- **Cookies**
- Popups
- JavaScript
- 1. Open Firefox and click the List icon.
- 2. Click the *Options* icon.
- 3. For **Cookies**, click the *Privacy* icon.
- 4. In the *History* section, select *Use custom settings for history*
- 5. Check *Accept cookies from sites.*
- 6. Check *Accept third-party cookies (*or select *Always*).
- 7. For **Popups**, click on the *Content* icon.
- 8. Ensure there is no check in the box for *Block pop-up windows*
- 9. Click the *OK* button.
- 10.For **JavaScript**, for Firefox versions less than v23, click on the *Content* icon*.*
- 11.Check the option *Enable JavaScript.*
- 12.Click *Done* to save changes.
- 13.Click the *OK* button.

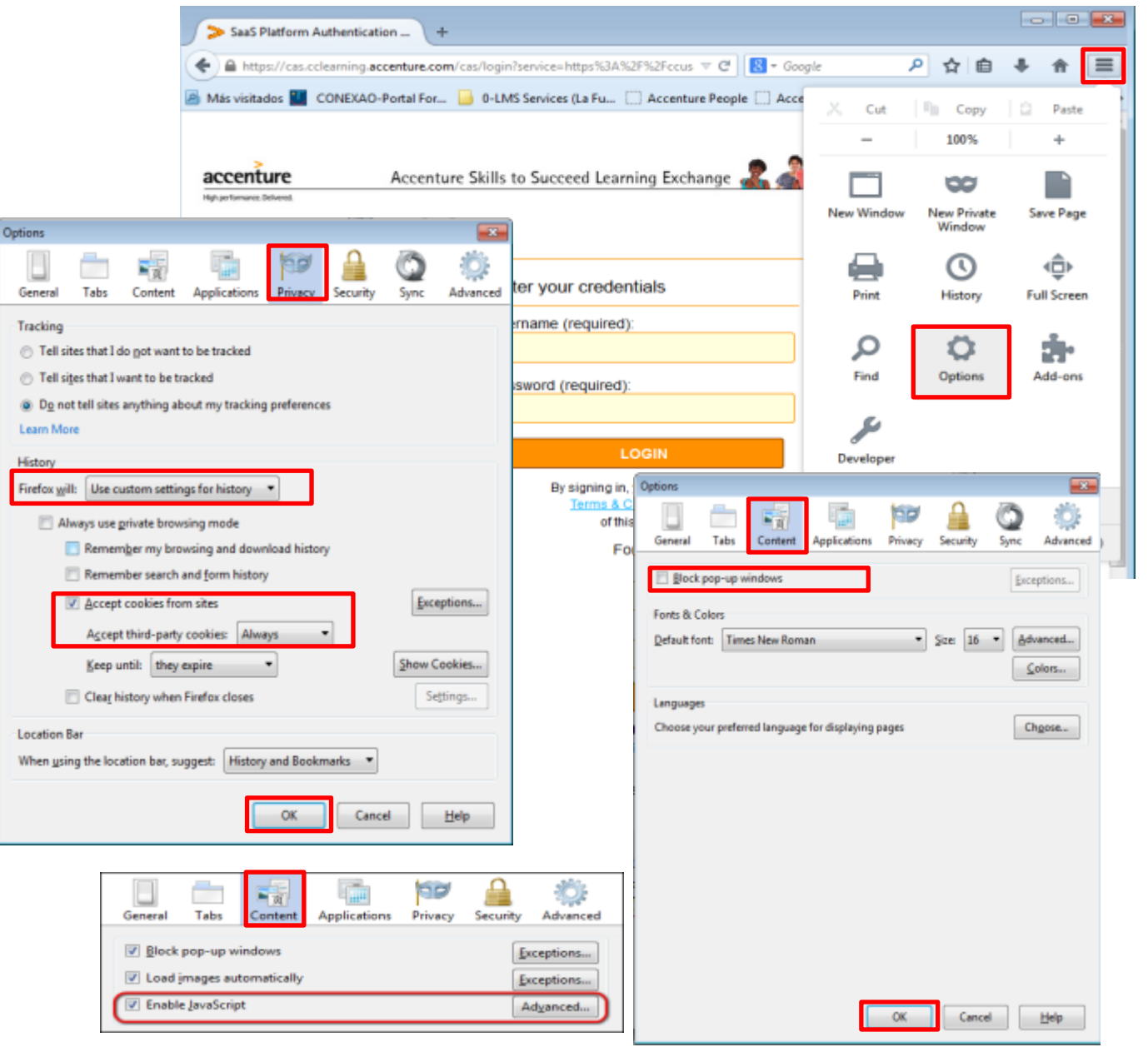